**Quick Reference Guide** 

# Mental Health – Documenting a MH Act Transfer Between Facilities form within the eMR

#### **Smarter Safer Better**

### Introduction

This quick reference guide details how a user can document the MH Act Transfer Between Declared Mental Health Facilities of Involuntary Patient or Other Detained Person within the electronic medical record (eMR)

The MH Act Transfer Between Facilities electronic document is used to advise a receiving facility of a transfer of an involuntary patient or assessable person. The secondary purpose is to indicate that the required advice has been given to carers under Section 78 (s78).

This document should only be completed by an Authorised Medical Officer

### 1. Accessing the MH Act Transfer Between Facilities

1. PowerChart: From the Patient Summary Tab, **open** Doc Launcher and **select** *MH Act Transfer Between Facilities* from the relevant Mental Health section

FirstNet: From the ED Summary MPage Tab, **open** Doc Launcher and **select** *MH Act Transfer Between Facilities* from the relevant Mental Health section

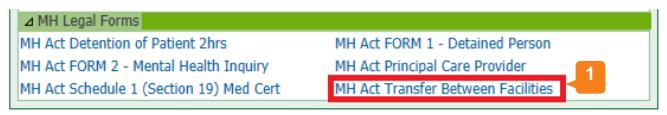

## 2. Adding data for the MH Act Transfer Between Facilities

2. The PowerForm window automatically opens after you select MH Act Transfer Between Facilities from Document Launcher. Complete the required details within the form. Reference text is available by right clicking within the white Reference text box (link to Mental Health Act 2007 forms)

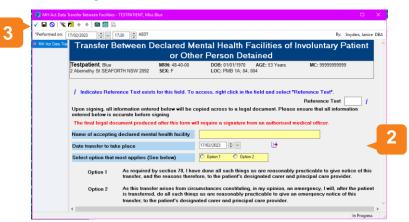

Ensure all the details here are accurate as you cannot edit any of the fields within the next document

3. Sign the form by clicking the green tick in the top left hand corner

NSW eHealth

# Mental Health – Documenting a MH Act Transfer Between Facilities form within the eMR

### 3. Finalising the MH Act Transfer Between Facilities

4. After signing the form, the dynamic documentation window will automatically open

Note: The information entered in the previous form autopopulates into the dynamic document to create the legal document

5. Thoroughly review all the information within the dynamic document

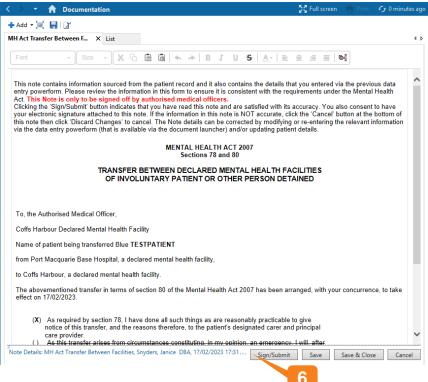

6. Click Sign/Submit

**7.** Upon **Sign/Submit** the note type window opens and the note type for the *MH Act Transfer Between Facilities* will automatically populate into the 'Type' field

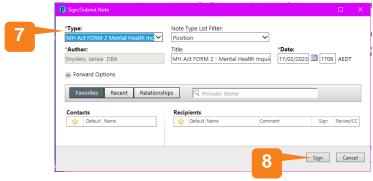

8. Click Sign to finalise the document

NB: Once you have signed/submitted the *MH Act Transfer Between Facilities* document you will not be able to modify. To make any changes, Unchart the PowerForm and In Error the document to restart the workflow

Filename: 07\_MH\_QRG\_MH Act Transfer Between Facilities

Effective Date: October 2023

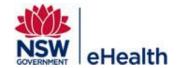

# Mental Health – Documenting a MH Act Transfer Between Facilities form within the eMR

## 4. Viewing the MH Act Transfer Between Facilities Document

The final document is viewable within PowerChart and FirstNet, via ContinuousDoc, Documentation, Clinical Notes, and the Results Flowsheet found within the Menu Bar

# 5. How to Unchart/In Error the MH Act Transfer Between Facilities Form and Dynamic Document

To Unchart/In Error the legal document, you will need to Unchart the form **AND** In Error the final dynamic document

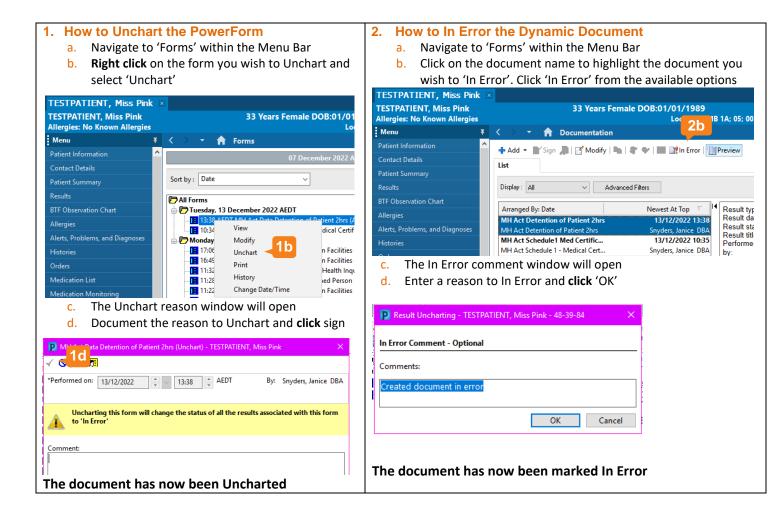

Filename: 07\_MH\_QRG\_MH Act Transfer Between Facilities

Effective Date: October 2023

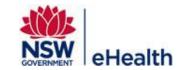